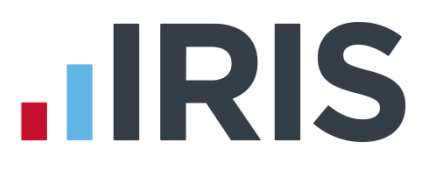

# **Installation Instructions**

# **IRIS Payroll Professional**

April 2016

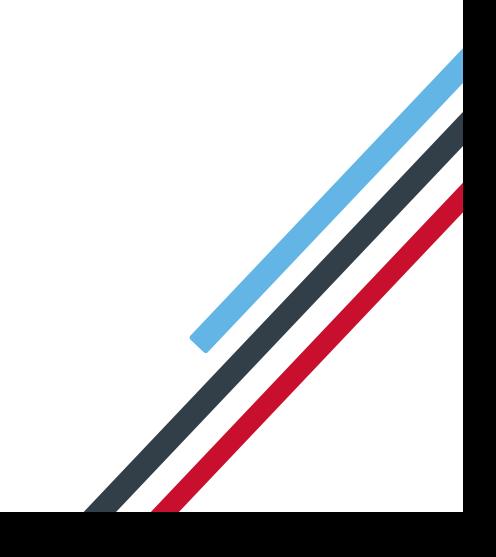

# **IIRIS**

# **Contents**

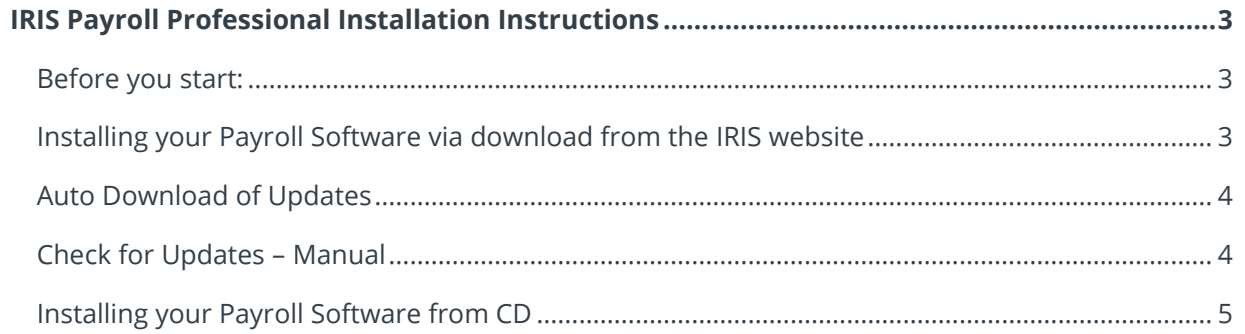

# **.IRIS**

# <span id="page-2-0"></span>**IRIS Payroll Professional Installation Instructions**

### <span id="page-2-1"></span>**Before you start:**

- **Read ALL steps before starting the installation**
- Your Windows regional settings should always be set to **English (United Kingdom)**. Check in **Control Panel | Region and Language**
- Make sure you run the installation on EVERY workstation that IRIS Payroll Professional will be accessed from
- If you are installing to a Windows Vista PC, we recommend that you avoid installing to a folder in C:\Program Files

# <span id="page-2-2"></span>**Installing your Payroll Software via download from the IRIS website**

- **1.** Before you start make sure you have closed all your applications. If you have been running IRIS Payroll Professional previously we recommend you reset the PC
- **2.** Run the downloaded file and follow the on-screen instructions. When asked to select a setup type choose:

#### **Install**

- **3.** At the next screen, enter the location where you want IRIS Payroll Professional to be stored or accept the default of C:\IRIS Payroll Professional. Confirm the setup details to start the installation/update process
- **4.** If you run IRIS Payroll Professional on a network complete steps 1 to 3 on each workstation

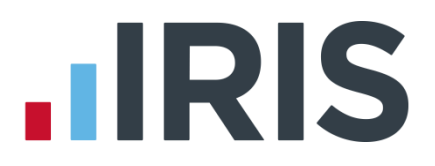

# <span id="page-3-0"></span>**Auto Download of Updates**

Each time you log into IRIS Payroll Professional the system will automatically link to the IRIS website and check for updates on your behalf.

- If IRIS Payroll Professional finds a new version, which could be a non-critical, payroll critical or a legislation critical update, you will see a message informing you of this
- Once you click **Yes** to proceed with the update a progress bar will appear on screen
- You can minimise this to the Windows task bar and continue using IRIS Payroll Professional
- You can right click on the download icon in the task bar and select the **Pause** option. You will be prompted to resume the download next time you log into IRIS Payroll Professional
- You can also right click on the download icon in the task bar and select the option to stop the download. If you select this, any files already downloaded will be deleted
- When the download is complete, a message will appear in the Windows task bar to inform you
- If the download stops for any other reason before it is completed, the next time you log into IRIS Payroll Professional it will resume from the point it had previously reached

# <span id="page-3-1"></span>**Check for Updates – Manual**

The manual download process allows you to check for and download updates at your convenience. This method will also allow you to download a version that you had previously opted not to download or if you had selected the 'Ask Me Later' option when informed the download was available.

To use this option,

- **1.** From the **Help** menu, select **About IRIS Payroll Professional** then click the **Check for Updates** button
- **2.** You will then see one of the previously described messages or a message stating:

*'A newer version of the software is not available at this time'*

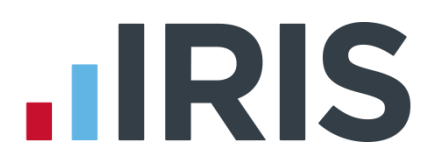

# <span id="page-4-0"></span>**Installing your Payroll Software from CD**

- **1.** Before you start make sure you have closed all your applications. If you have been running IRIS Payroll Professional previously we recommend you reset the PC
- **2.** Insert your IRIS Payroll Professional CD into your computer
- **3.** You will see a splash screen with several options for you to select:

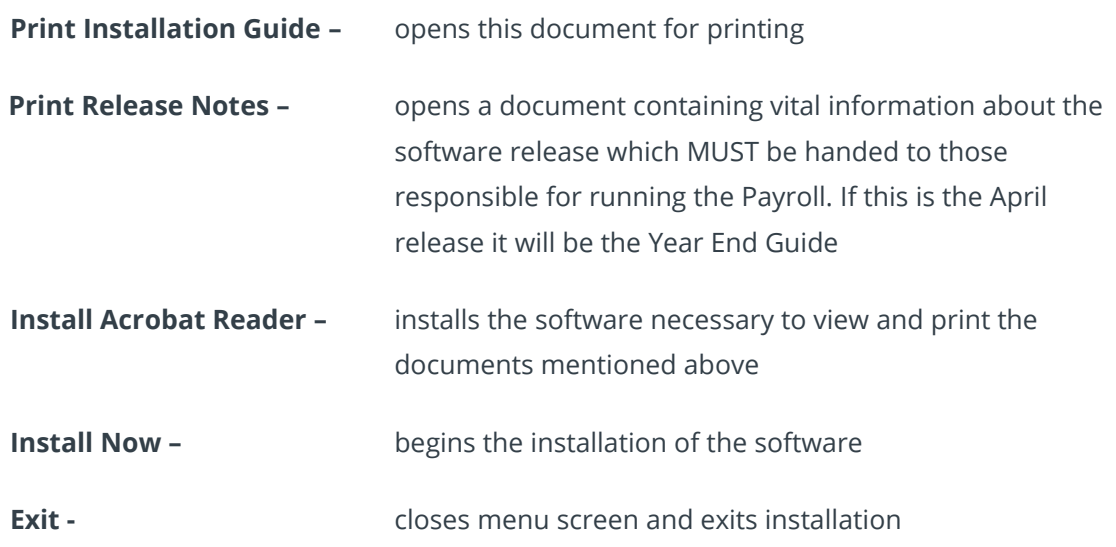

**4.** When you have printed out the relevant documents, click on **Install Now** on the splash screen and follow the on-screen instructions. When asked to select a setup type choose:

#### **Install**

- **5.** At the next screen, enter the location where you want IRIS Payroll Professional to be stored or accept the default of C:\IRIS Payroll Professional. Confirm the setup details to start the installation/update process
- **6.** If you run IRIS Payroll Professional on a network complete steps 1 to 5 on each workstation

#### **System Update Details**

When you log-in after installation you will see the system update details screen, displaying the program version and legislation details. To stop this screen appearing next time you login tick the **Don't show again option** 

#### **Software Amendments**

For software amendment details relating to this update select **Help/Update Notes**

#### 5 *www.iris.co.uk/customer*

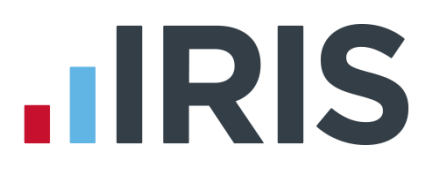

# **Additional Software and Services Available**

### **IRIS AE Suite™**

The IRIS AE Suite™ works seamlessly with all IRIS payrolls to easily manage auto enrolment. It will assess employees as part of your payroll run, deduct the necessary contributions, produce files in the right format for your pension provider\* and generate the necessary employee communications.

# **IRIS OpenPayslips**

Instantly publish electronic payslips to a secure portal which employees can access from their mobile phone, tablet or PC. IRIS OpenPayslips cuts payslip distribution time to zero and is included as standard with the IRIS AE Suite™.

# **IRIS Auto Enrolment Training Seminars**

Choose from a range of IRIS training seminars to ensure you understand both auto enrolment legislation and how to implement it within your IRIS software.

# **Useful numbers**

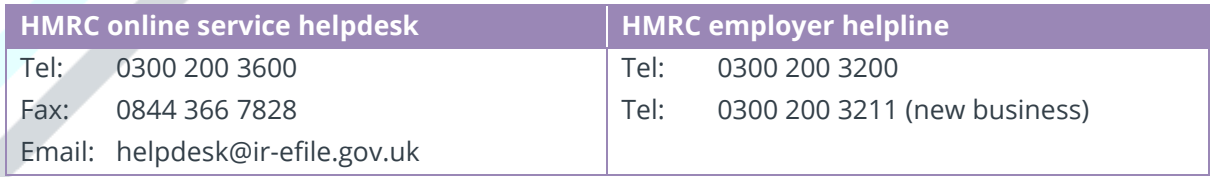

# **Contact Sales (including stationery sales)**

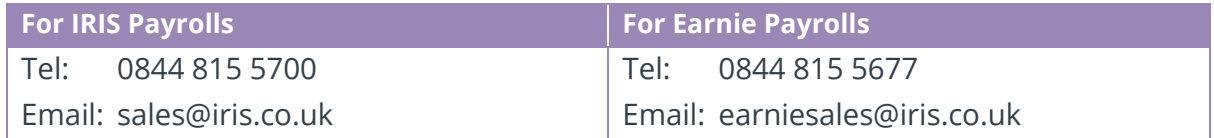

# **Contact support**

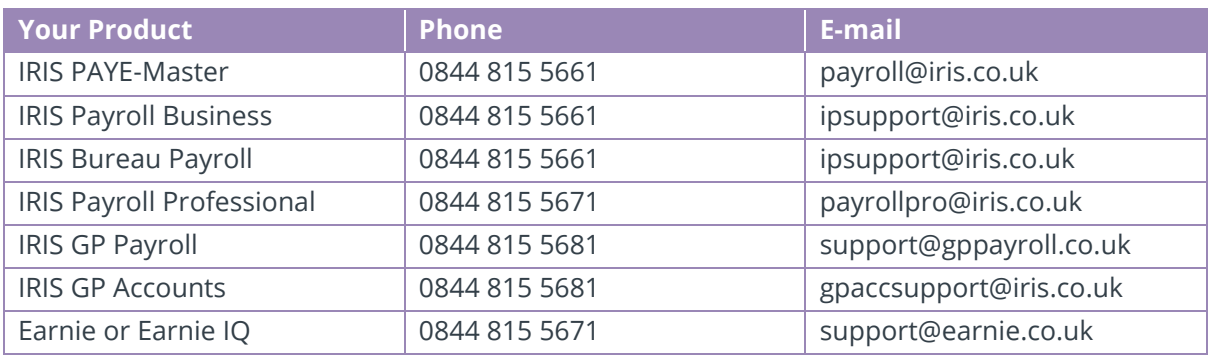

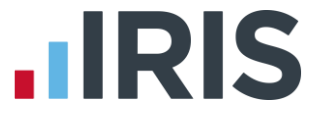

IRIS & IRIS Software Group are trademarks © IRIS Software Ltd 06/2015. All rights reserved